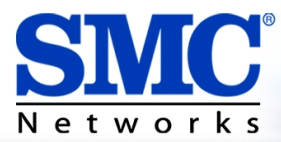

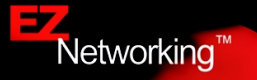

# EZ Connect<sup>™</sup> 2.4 GHz Wireless **Ethernet Adapter**

**User Guide** 

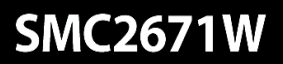

# **EZ Connect<sup>™</sup> 2.4 GHz Wireless Ethernet Adapter User Guide**

From SMC's EZ line of low-cost workgroup LAN solutions

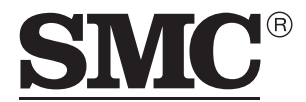

Networks 38 Tesla Irvine, CA 92618 Phone: (949) 679-8000

June 2003

#### **Copyright**

Information furnished by SMC Networks, Inc. (SMC) is believed to be accurate and reliable. However, no responsibility is assumed by SMC for its use, nor for any infringements of patents or other rights of third parties which may result from its use. No license is granted by implication or otherwise under any patent or patent rights of SMC. SMC reserves the right to change specifications at any time without notice.

> Copyright © 2003 by SMC Networks, Inc. 38 Tesla Irvine, CA 92618

All rights reserved.

#### **Trademarks:**

SMC is a registered trademark; and EZ Connect is a trademark of SMC Networks, Inc. Other product and company names are trademarks or registered trademarks of their respective holders.

# LIMITED WARRANTY

**Limited Warranty Statement:** SMC Networks, Inc. ("SMC") warrants its products to be free from defects in workmanship and materials, under normal use and service, for the applicable warranty term. All SMC products carry a standard 90-day limited warranty from the date of purchase from SMC or its Authorized Reseller. SMC may, at its own discretion, repair or replace any product not operating as warranted with a similar or functionally equivalent product, during the applicable warranty term. SMC will endeavor to repair or replace any product returned under warranty within 30 days of receipt of the product.

The standard limited warranty can be upgraded to a Limited Lifetime\* warranty by registering new products within 30 days of purchase from SMC or its Authorized Reseller. Registration can be accomplished via the enclosed product registration card or online via the SMC web site. Failure to register will not affect the standard limited warranty. The Limited Lifetime warranty covers a product during the Life of that Product, which is defined as the period of time during which the product is an "Active" SMC product. A product is considered to be "Active" while it is listed on the current SMC price list. As new technologies emerge, older technologies become obsolete and SMC will, at its discretion, replace an older product in its product line with one that incorporates these newer technologies. At that point, the obsolete product is discontinued and is no longer an "Active" SMC product. A list of discontinued products with their respective dates of discontinuance can be found at:

http://www.smc.com/index.cfm?action=customer\_service\_warranty

All products that are replaced become the property of SMC. Replacement products may be either new or reconditioned. Any replaced or repaired product carries either a 30-day limited warranty or the remainder of the initial warranty, whichever is longer. SMC is not responsible for any custom software or firmware, configuration information, or memory data of Customer contained in, stored on, or integrated with any products returned to SMC pursuant to any warranty. Products returned to SMC should have any customer-installed accessory or add-on components, such as expansion modules, removed prior to returning the product for replacement. SMC is not responsible for these items if they are returned with the product.

Customers must contact SMC for a Return Material Authorization number prior to returning any product to SMC. Proof of purchase may be required. Any product returned to SMC without a valid Return Material Authorization (RMA) number clearly marked on the outside of the package will be returned to customer at customer's expense. For warranty claims within North America, please call our toll-free customer support number at (800) 762-4968. Customers are responsible for all shipping charges from their facility to SMC. SMC is responsible for return shipping charges from SMC to customer.

**WARRANTIES EXCLUSIVE:** IF AN SMC PRODUCT DOES NOT OPERATE AS WARRANTED ABOVE, CUSTOMER'S SOLE REMEDY SHALL BE REPAIR OR REPLACEMENT OF THE PRODUCT IN QUESTION, AT SMC'S OPTION. THE FOREGOING WARRANTIES AND REMEDIES ARE EXCLUSIVE AND ARE IN LIEU OF ALL OTHER WARRANTIES OR CONDITIONS, EXPRESS OR IMPLIED, EITHER IN FACT OR BY OPERATION OF LAW, STATUTORY OR OTHERWISE, INCLUDING WARRANTIES OR CONDITIONS OF MERCHANTABILITY AND FITNESS FOR A PARTICULAR PURPOSE. SMC NEITHER ASSUMES NOR AUTHORIZES ANY OTHER PERSON TO ASSUME FOR IT ANY OTHER LIABILITY IN CONNECTION WITH THE SALE, INSTALLATION, MAINTENANCE OR USE OF ITS PRODUCTS. SMC SHALL NOT BE LIABLE UNDER THIS WARRANTY IF ITS TESTING AND EXAMINATION DISCLOSE THE ALLEGED DEFECT IN THE PRODUCT DOES NOT EXIST OR WAS CAUSED BY CUSTOMER'S OR ANY THIRD PERSON'S MISUSE, NEGLECT, IMPROPER INSTALLATION OR TESTING, UNAUTHORIZED ATTEMPTS TO REPAIR, OR ANY OTHER CAUSE BEYOND THE RANGE OF THE INTENDED USE, OR BY ACCIDENT, FIRE, LIGHTNING, OR OTHER HAZARD.

LIMITATION OF LIABILITY: IN NO EVENT, WHETHER BASED IN CONTRACT OR TORT (INCLUDING NEGLIGENCE), SHALL SMC BE LIABLE FOR INCIDENTAL, CONSEQUENTIAL, INDIRECT, SPECIAL, OR PUNITIVE DAMAGES OF ANY KIND, OR FOR LOSS OF REVENUE, LOSS OF BUSINESS, OR OTHER FINANCIAL LOSS ARISING OUT OF OR IN CONNECTION WITH THE SALE, INSTALLATION, MAINTENANCE, USE, PERFORMANCE, FAILURE, OR INTERRUPTION OF ITS PRODUCTS, EVEN IF SMC OR ITS AUTHORIZED RESELLER HAS BEEN ADVISED OF THE POSSIBILITY OF SUCH DAMAGES.

SOME STATES DO NOT ALLOW THE EXCLUSION OF IMPLIED WARRANTIES OR THE LIMITATION OF INCIDENTAL OR CONSEQUENTIAL DAMAGES FOR CONSUMER PRODUCTS, SO THE ABOVE LIMITATIONS AND EXCLUSIONS MAY NOT APPLY TO YOU. THIS WARRANTY GIVES YOU SPECIFIC LEGAL RIGHTS, WHICH MAY VARY FROM STATE TO STATE. NOTHING IN THIS WARRANTY SHALL BE TAKEN TO AFFECT YOUR STATUTORY RIGHTS.

\* SMC will provide warranty service for one year following discontinuance from the active SMC price list. Under the limited lifetime warranty, internal and external power supplies, fans, and cables are covered by a standard one-year warranty from date of purchase.

SMC Networks, Inc.

38 Tesla

Irvine, CA 92618

# **COMPLIANCES**

## **FCC - Class B**

This equipment has been tested and found to comply with the limits for a Class B digital device, pursuant to Part 15 of the FCC Rules. These limits are designed to provide reasonable protection against harmful interference in a residential installation. This equipment generates, uses, and can radiate radio frequency energy and, if not installed and used in accordance with instructions, may cause harmful interference to radio communications. However, there is no guarantee that the interference will not occur in a particular installation. If this equipment does cause harmful interference to radio or television reception, which can be determined by turning the equipment off and on, the user is encouraged to try to correct the interference by one or more of the following measures:

- Reorient the receiving antenna
- Increase the separation between the equipment and receiver
- Connect the equipment into an outlet on a circuit different from that to which the receiver is connected
- Consult the dealer or an experienced radio/TV technician for help

**FCC Caution**: To assure continued compliance, (example - use only shielded interface cables when connecting to computer or peripheral devices) any changes or modifications not expressly approved by the party responsible for compliance could void the user's authority to operate this equipment.

This device complies with Part 15 of the FCC Rules. Operation is subject to the following two conditions: (1) This device may not cause harmful interference, and (2) this device must accept any interference received, including interference that may cause undesired operation.

## **IMPORTANT NOTE: FCC Radiation Exposure Statement**

FCC Radiation Exposure Statement: This equipment complies with FCC radiation exposure limits set forth for an uncontrolled environment. This equipment should be installed and operated with a minimum distance of 20 centimeters (8 inches) between the radiator and your body. This transmitter must not be co-located or operating in conjunction with any other antenna or transmitter.

## **Industry Canada - Class B**

This digital apparatus does not exceed the Class B limits for radio noise emissions from digital apparatus as set out in the interference-causing equipment standard entitled "Digital Apparatus," ICES-003 of the Department of Communications.

Cet appareil numérique respecte les limites de bruits radioélectriques applicables aux appareils numériques de Classe B prescrites dans la norme sur le matériel brouilleur: "Appareils Numériques," NMB-003 édictée par le ministère des Communications.

### **EC Conformance Declaration - Class B**

SMC contact for these products in Europe is:

SMC Networks Europe, Edificio Conata II, Calle Fructuós Gelabert 6-8, 2<sup>0</sup>, 4<sup>a</sup>, 08970 - Sant Joan Despí, Barcelona, Spain.

This information technology equipment complies with the requirements of the Council Directive 89/336/EEC on the Approximation of the laws of the Member States relating to Electromagnetic Compatibility and 73/23/EEC for electrical equipment used within certain voltage limits and the Amendment Directive 93/68/ EEC. For the evaluation of the compliance with these Directives, the following standards were applied:

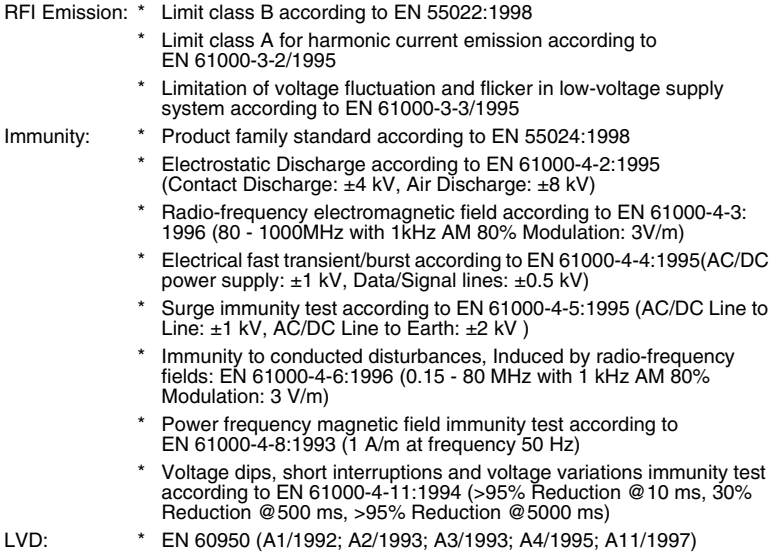

## **Safety Compliance**

#### **Underwriters Laboratories Compliance Statement**

**Important!** Before making connections, make sure you have the correct cord set. Check it (read the label on the cable) against the following:

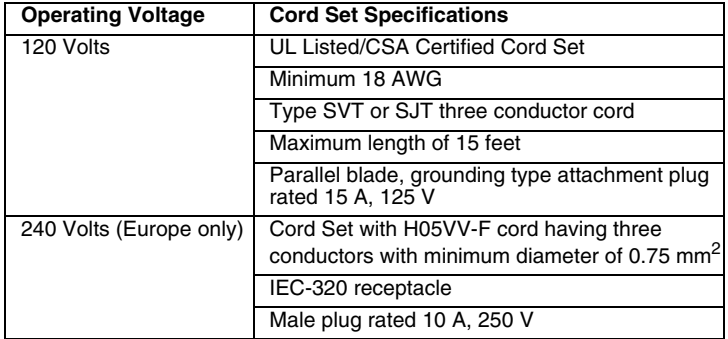

The unit automatically matches the connected input voltage. Therefore, no additional adjustments are necessary when connecting it to any input voltage within the range marked on the power adapter.

### **Wichtige Sicherheitshinweise (Germany)**

- 1. Bitte lesen Sie diese Hinweise sorgfältig durch.
- 2. Heben Sie diese Anleitung für den späteren Gebrauch auf.
- 3. Vor jedem Reinigen ist das Gerät vom Stromnetz zu trennen. Verwenden Sie keine Flüssigoder Aerosolreiniger. Am besten eignet sich ein angefeuchtetes Tuch zur Reinigung.
- 4. Die Netzanschlu ßsteckdose soll nahe dem Gerät angebracht und leicht zugänglich sein.
- 5. Das Gerät ist vor Feuchtigkeit zu schützen.
- 6. Bei der Aufstellung des Gerätes ist auf sicheren Stand zu achten. Ein Kippen oder Fallen könnte Beschädigungen hervorrufen.
- 7. Die Belüftungsöffnungen dienen der Luftzirkulation, die das Gerät vor Überhitzung schützt. Sorgen Sie dafür, daß diese Öffnungen nicht abgedeckt werden.
- 8. Beachten Sie beim Anschluß an das Stromnetz die Anschlußwerte.
- 9. Verlegen Sie die Netzanschlußleitung so, daß niemand darüber fallen kann. Es sollte auch nichts auf der Leitung abgestellt werden.
- 10. Alle Hinweise und Warnungen, die sich am Gerät befinden, sind zu beachten.
- 11. Wird das Gerät über einen längeren Zeitraum nicht benutzt, sollten Sie es vom Stromnetz trennen. Somit wird im Falle einer Überspannung eine Beschädigung vermieden.
- 12. Durch die Lüftungsöffnungen dürfen niemals Gegenstände oder Flüssigkeiten in das Gerät gelangen. Dies könnte einen Brand bzw. elektrischen Schlag auslösen.
- 13. Öffnen sie niemals das Gerät. Das Gerät darf aus Gründen der elektrischen Sicherheit nur von authorisiertem Servicepersonal geöffnet werden.
- 14. Wenn folgende Situationen auftreten ist das Gerät vom Stromnetz zu trennen und von einer qualifizierten Servicestelle zu überprüfen:
	- a.Netzkabel oder Netzstecker sind beschädigt.
	- b. Flüssigkeit ist in das Gerät eingedrungen.
	- c. Das Gerät war Feuchtigkeit ausgesetzt.
	- d.Wenn das Gerät nicht der Bedienungsanleitung entsprechend funktioniert oder Sie mit Hilfe dieser Anleitung keine Verbesserung erzielen.
	- e.Das Gerät ist gefallen und/oder das Gehäuse ist beschädigt.
	- f. Wenn das Gerät deutliche Anzeichen eines Defektes aufweist.
- 15. Stellen Sie sicher, daß die Stromversorgung dieses Gerätes nach der EN 60950 geprüft ist. Ausgangswerte der Stromversorgung sollten die Werte von AC 7,5-8 V, 50-60 Hz nicht über oder unterschreiten sowie den minimalen Strom von 1 A nicht unterschreiten.

Der arbeitsplatzbezogene Schalldruckpegel nach DIN 45 635 Teil 1000 beträgt 70 dB(A) oder weniger.

# TABLE OF CONTENTS

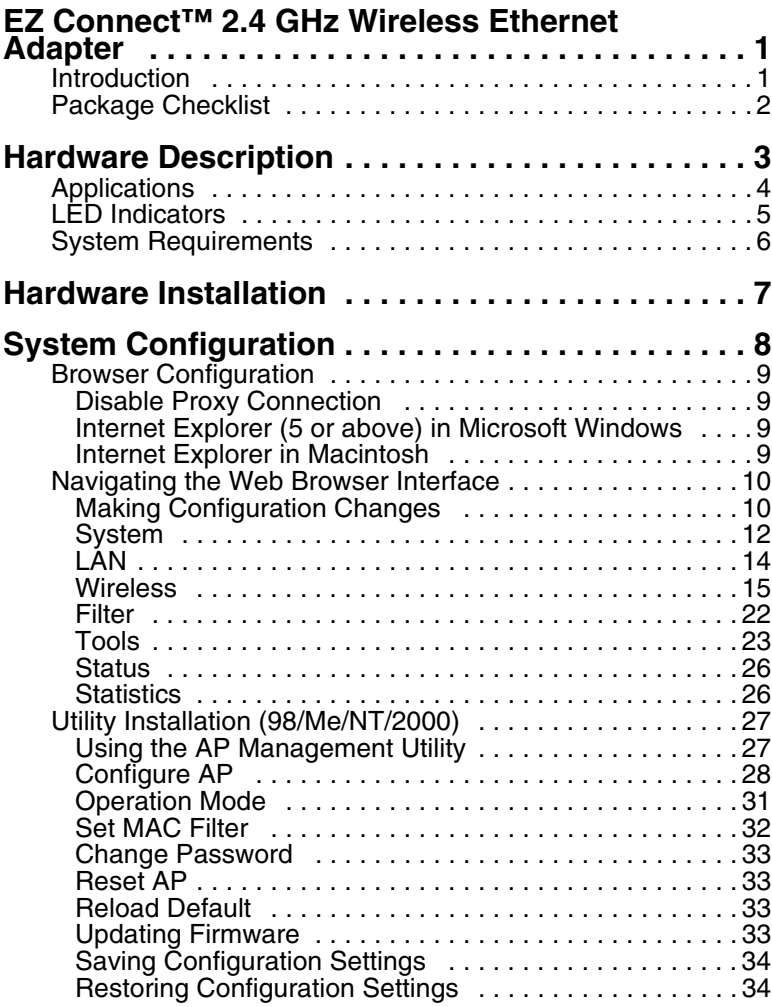

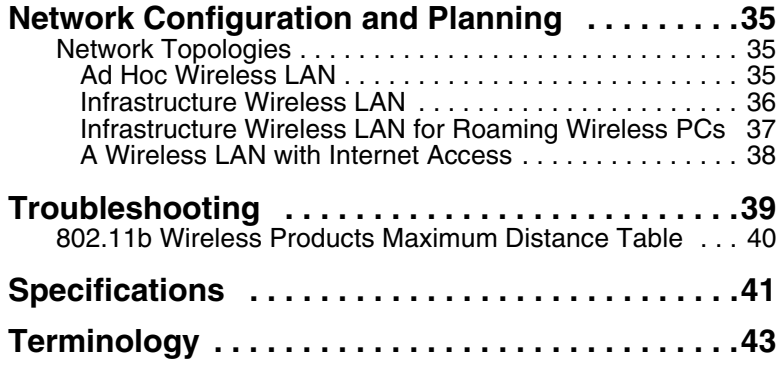

# <span id="page-12-0"></span>EZ CONNECT ™ 2.4 GHZ WIRELESS ETHERNET ADAPTER

## <span id="page-12-1"></span>**Introduction**

SMC's EZ Connect 2.4 GHz Wireless Ethernet Adapter (SMC2671W) can function as:

- **•** an Ethernet converter , providing a wireless connection to an access point via an RJ-45 connection to devices such as Microsoft Xbox and Ethernet ready embedded devices
- **•** a standard IEEE 802.11b access point
- **•** a wireless repeater, repeating an access point's signals to extend the acess points coverage

This solution offers fast, reliable wireless connectivity with considerable cost savings over wired LANs (eliminates long-term maintenance overhead for cabling). Just install enough wireless access points to cover your network area, plug wireless cards into your notebooks or install wireless adapters into your desktops, and start networking.

Use this device in conjunction with SMC's EZ Connect Wireless Cards to create an instant network that integrates seamlessly with Ethernet LANs. Moreover, moving or expanding your network is as easy as moving or installing additional access points – no wires!

# <span id="page-13-0"></span>**Package Checklist**

The EZ Connect 2.4 GHz Wireless Ethernet Adapter package includes:

- **•** One EZ Connect 2.4 GHz Wireless Ethernet Adapter (SMC2671W)
- **•** One 5 VDC power adapter
- **•** Installation CD containing this User Guide and utility program
- **•** One RJ-45 cable

Please register this product and upgrade the product warranty at http://www.smc.com.

Inform your dealer if there are any incorrect, missing, or damaged parts. If possible, retain the carton, including the original packing materials. Use them again to repack the product in case there is a need to return it.

# <span id="page-14-0"></span>HARDWARE DESCRIPTION

The EZ Connect Wireless Cardbus Adapter supports 1, 2, 5.5 and 11 Mbps half-duplex connections to Ethernet networks. This device is fully compliant with 2.4 GHz DSSS CSMA/CA wireless networking as defined in IEEE 802.11b. It can be connected via an RJ-45 connection to devices such as Nintendo GameCube, Microsoft Xbox, Sony PlayStation II, and Ethernet ready embedded devices. It can also function as an IEEE 802.1b Access Point or as a Repeater (see ["Introduction" on page 1\)](#page-12-1). Support is currently provided for Windows 95/98/Me/2000/XP.

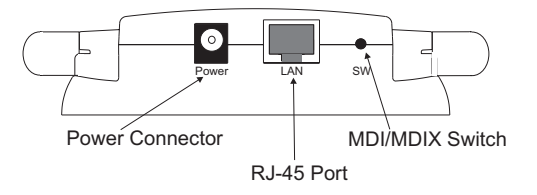

*HARDWARE DESCRIPTION*

# <span id="page-15-0"></span>**Applications**

EZ Connect wireless products offer a fast, reliable, cost-effective solution for wireless Ethernet client access to the network in applications such as:

#### **• Video Game Systems**

Provides wireless Internet access for users of video game systems such as Nintendo GameCube, Microsoft Xbox and Sony PlayStation II

- **• Remote access to corporate network information** E-mail, file transfer, and terminal emulation
- **• Difficult-to-wire environments** Historical or old buildings, asbestos installations, and open areas where wiring is difficult to employ
- **• Frequently changing environments** Retailers, manufacturers, and banks which frequently rearrange the workplace or change locations
- **• Temporary LANs for special projects or peak periods** Trade shows, exhibitions, and construction sites that need a temporary setup. Retailers, airline, and shipping companies that need additional workstations for peak periods. Auditors who require workgroups at customer sites
	- **• Access to databases for mobile workers** Doctors, nurses, retailers, or white-collar workers who need access to databases while being mobile in a hospital, retail store, in an office, or on a campus

#### **• SOHO users**

SOHO (Small Office and Home Office) users who need easy and quick installation of a small computer network

# <span id="page-16-0"></span>**LED Indicators**

The EZ Connect 2.4 GHz Wireless Ethernet Adapter includes three status LED indicators, as described in the following figure and table.

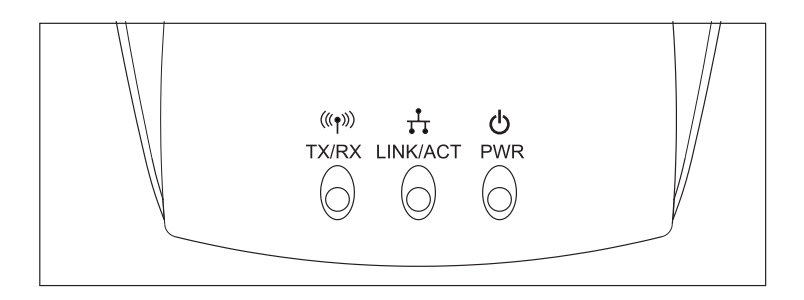

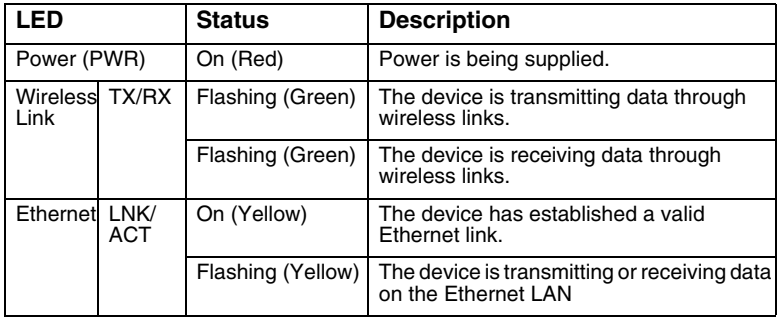

# <span id="page-17-0"></span>**System Requirements**

Before you install the EZ Connect 2.4 GHz Wireless Ethernet Adapter, be sure you have met the following requirements:

- **•** An AC power outlet (100~240 V, 50~60 Hz)
- **•** An available RJ-45 (UTP) port on an Ethernet hub or switch
- **•** 802.11b compliant wireless Ethernet adapters with TCP/IP protocols installed
- **•** TCP/IP network protocol installed on each PC that needs to access the Internet.
- **•** A Java-enabled web browser, such as Microsoft Internet Explorer 5.5 or above installed on one PC at your site for configuring the Wireless Ethernet Adapter.

# <span id="page-18-0"></span>HARDWARE INSTALLATION

- 1. Select the Site Choose a location for your SMC2671W Wireless Ethernet Adapter. Usually, the best location is at the center of your wireless coverage area, if possible within line-of-sight of all wireless devices.
- 2. Place the wireless ethernet adapter in a position that gives it maximum coverage. Normally, the higher you place the antenna, the better the performance.
- 3. Position the antennas in the desired positions. For more effective coverage, position one antenna along the vertical axis and the other antenna along the horizontal axis (the antennas emit signals along the toroidal plane - and thus provide more effective coverage when positioned along different axis).
- 4. If used in Ethernet Converter mode, connect the Ethernet cable to the RJ-45 socket of the device will communicate wirelessly with an access point.
- 5. If used in Acces Point, connect the Ethernet cable The SMC2671W can be wired to an Ethernet network through an Ethernet device such as a hub or a switch using category 3, 4, or 5 UTP Ethernet cable and an RJ-45 connector.
- 6. Connect the power cable Connect the power adapter cable to the 5 VDC power socket on the rear panel.

**Warning:** Use only the power adapter supplied with the SMC2671W.

# <span id="page-19-0"></span>SYSTEM CONFIGURATION

Your SMC2671W is a plug and Play device. This means that, in most cases, you will not need to configure it.

The SMC2671W Wireless Ethernet Adaptert includes an SNMP agent that is accessible through an SNMP manager application (EZ Connect Wireless AP Manager.) The SNMP agent supports read-write and read-only modes.

The provided CD contains a utility program for the EZ Connect 2.4 GHz Wireless Ethernet Adapter. The latest version may be downloaded from the download site specified on the back cover of this manual.

The SMC2671W can be configured by any Java-supported browser, which is Internet Explorer 5.5 or above. Using the web management interface, you can configure the Wireless Access Point and view statistics to monitor network activity.

Before you attempt to log into the SMC2671's web-based Administration, please verify the following.

- 1. Your browser is configured properly (see below).
- 2. Disable any firewall or security software that may be running.
- 3. Confirm that you have a good link LED where your computer is plugged into the Wireless Access Point. If you don't have a link light – then try another cable to get a good link.

## <span id="page-20-0"></span>**Browser Configuration**

Confirm your browser is configured for a direct connection to the Internet using the Ethernet cable that is installed in the computer. This is configured through the options/preference section of your browser.

### <span id="page-20-1"></span>**Disable Proxy Connection**

You will also need to verify that the HTTP Proxy feature of your web browser is disabled. This is so that your web browser will be able to view the SMC2671W configuration pages. The following steps are for Internet Explorer. Determine which browser you use and follow the appropriate steps.

## <span id="page-20-2"></span>**Internet Explorer (5 or above) in Microsoft Windows**

- 1. Open Internet Explorer. Click Tools, and then select Internet Options.
- 2. In the Internet Options window, click the Connections tab.
- 3. Click the LAN Settings button.
- 4. Clear all the check boxes and click OK to save these LAN settings changes.
- 5. Click OK again to close the Internet Options window.

### <span id="page-20-3"></span>**Internet Explorer in Macintosh**

- 1. Open Internet Explorer. Click Explorer/Preferences.
- 2. In the Internet Explorer Preferences window, under Network, select Proxies.
- 3. Uncheck all check boxes and click OK.

### *SYSTEM CONFIGURATION*

To access the SMC2671W's management interface, enter the Wireless Access Point IP address in your web browser http:// 192.168.2.254 Then click LOGIN. (By default, there is no password.)

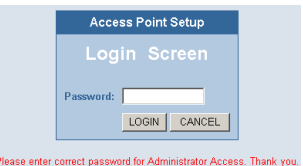

The home page displays the Setup options.

## <span id="page-21-0"></span>**Navigating the Web Browser Interface**

The SMC2671W's management interface features a user-friendly setup interface. This configuration UI supports advanced functions like password setting , LAN IP setting, wireless security configuration and MAC address filtering, SNMP, firmware upgrade, and other advanced functions.

### <span id="page-21-1"></span>**Making Configuration Changes**

Configurable parameters have a dialog box or a drop-down list. Once a configuration change has been made on a page, be sure to click the APPLY or REFRESH button at the bottom of the page to enable the new setting.

**Note:** To ensure proper screen refresh after a command entry, ensure that Internet Explorer 5.5 is configured as follows: Under the menu Tools/Internet Options/General/ Temporary Internet Files/Settings, the setting for "Check for newer versions of stored pages" should be "Every visit to the page."

Use the web management interface to define system parameters, manage and control the Wireless Access Point and its ports, or monitor network conditions. The following table outlines the selections available from this program.

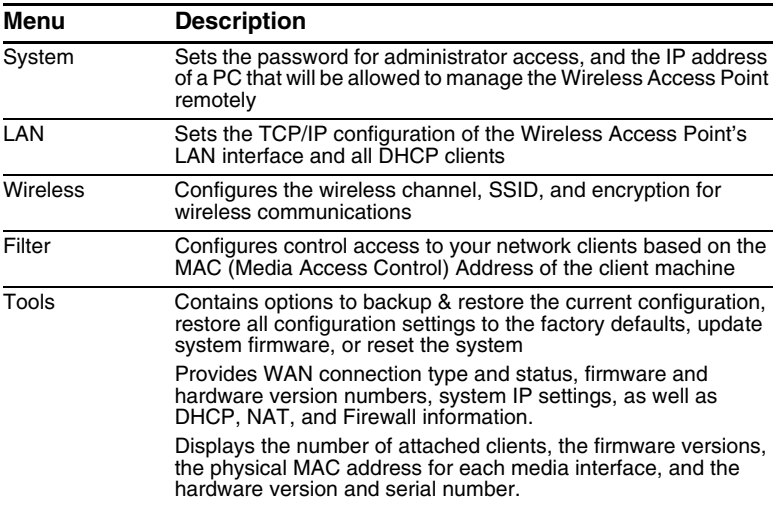

### *SYSTEM CONFIGURATION*

## <span id="page-23-0"></span>**System**

#### **Password Settings**

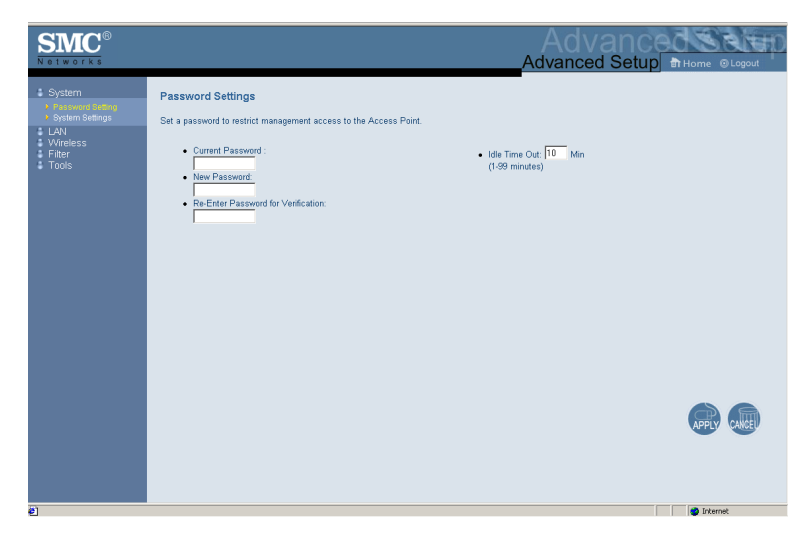

Use this menu to restrict access based on a password. By default, there is no password. For security you should assign one before exposing the SMC2671W to the Internet.

Passwords can contain from 3–12 alphanumeric characters and are not case sensitive.

Enter a maximum Idle Time Out (in minutes) to define a maximum period of time for which the login session is maintained during inactivity. If the connection is inactive for longer than the maximum idle time, it will perform system logout, and you have to login to the web management system again. (Default: 10 minutes)

### **System Settings**

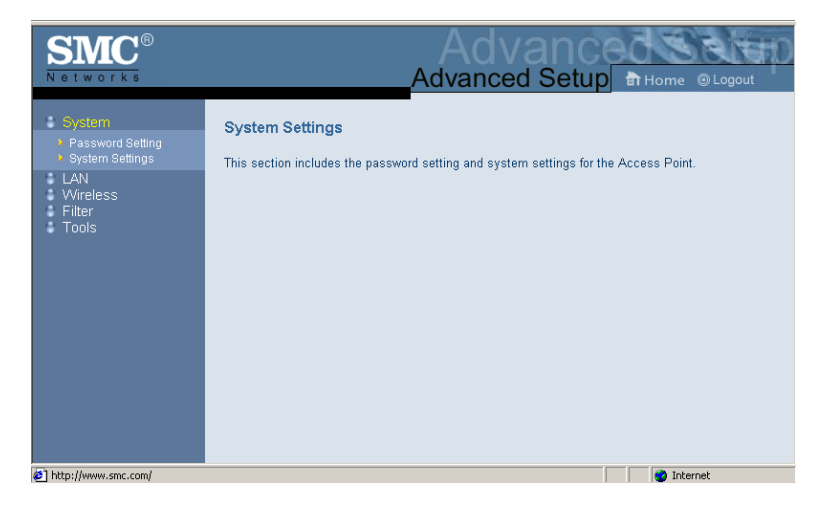

System Settings allows a remote PC to configure, manage, and monitor the SMC2671W using a standard web browser. Check Enable and enter the IP address of the remote host. Click APPLY.

**Note:** If you specify 0.0.0.0 as this IP address, any host can manage the SMC2671W.

### *SYSTEM CONFIGURATION*

## <span id="page-25-0"></span>**LAN**

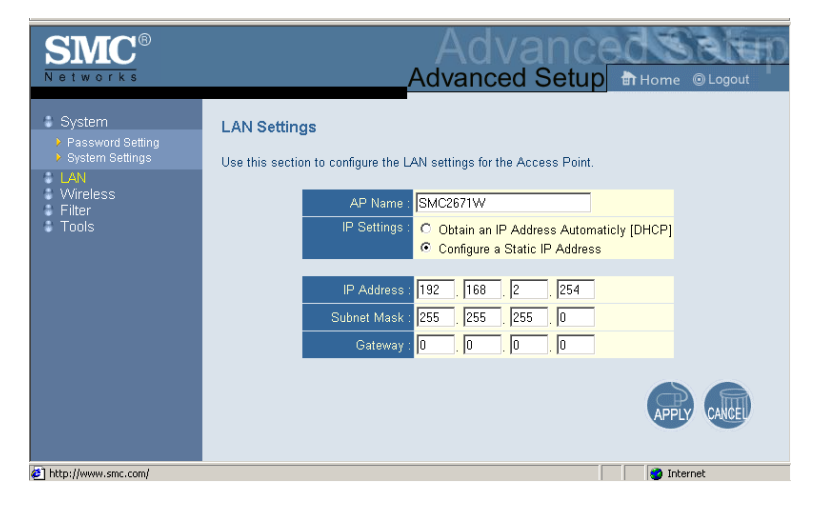

With Obtain an IP Address Automaticly [DHCP] enabled, the IP address, subnet mask and default gateway can be dynamically assigned to the SMC2671W by the network DHCP server. (Default: Disable)

**Note:** If there is no DHCP server on your network, then the SMC2671W will automatically start up with its default IP address, 192.168.2.254.

By using the SMC2671W's built-in DHCP (Dynamic Host Configuration Protocol) server, you are allowing the SMC2671W to handle all the IP addressing on your Local Area Network (LAN) (when in Access Point mode). This can save you much of the time and hassle of setting up your network. If you have a server on your network that requires a static IP address, you may still use the "DHCP Server" and manually assign a static IP address to your server. (Default: Disable)

If your Internet Service Provider has assigned a fixed IP address, select Configure a Static IP Address. Enter the assigned address and subnet mask for the SMC2671W then enter the gateway address of your ISP.

You may need a fixed address if you want to provide Internet services, such as a web server or FTP server.

### <span id="page-26-0"></span>**Wireless**

To configure the SMC2671W as an Ethernet Converter, all you need to do is define the radio channel, the Service Set identifier (SSID), and encryption options.

#### **Channel and SSID**

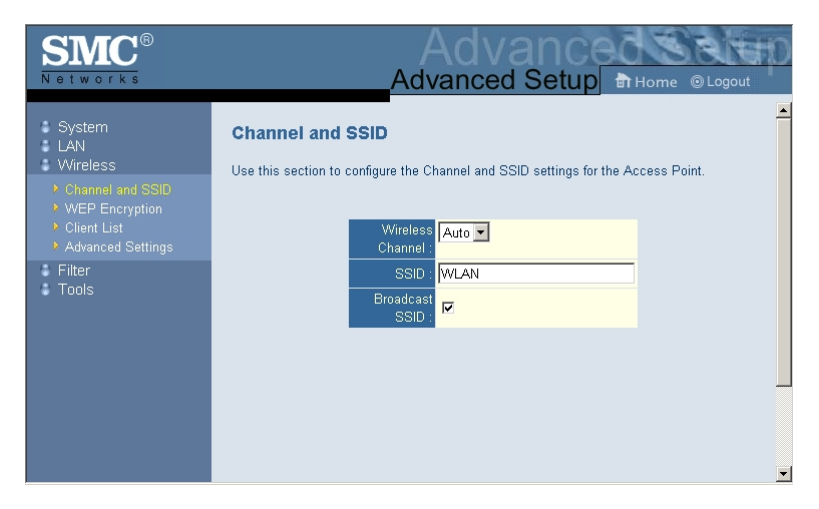

If the SMC2671W is in Access Point mode you must specify a common radio channel and SSID (Service Set ID) to be used by the Wireless Access Point and all of your wireless clients. Be sure you configure all of your clients to the same values.

In Ethernet Converter or Repeater mode, the radio channel and

SSID (Service Set ID) of the SMC2671W must be set to the same values as those of the access point they are associated with.

*Wireless Channel*: The radio channel through which a wireless access point communicates with PCs in its BSS. (Default: 7) **Note:** The available channel settings are limited by local regulations.

*SSID*: The Service Set ID. This should be set to the same value as other wireless devices in your network. (Default: WLAN.)

**Note:** The SSID is case sensitive and can consist of up to 32 alphanumeric characters.

*Broadcast SSID*: In Access Point or Repeater Mode, the SMC2671W can be enabled to broadcast the SSID on the wireless network for easy connection with client PCs. (Default: Enable)

### **WEP Encryption**

If you are transmitting sensitive data across wireless channels, you should enable Wired Equivalent Privacy (WEP) encryption.

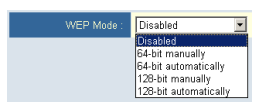

Encryption requires you to use the same set of encryption/ decryption keys for a wireless access point and all of its wireless clients. The SMC2571W supports shared key encryption with key lengths of the standard 64-bit and industry standard 128-bit. The bit key must be in hexadecimal numerals.

(0~9, A~F, e.g., D7 0A 9C 7F E5.)

*64-Bit Manual Entry* Key 1~4 - Each Key ID contains 10 HEX digits. *128-Bit Manual Entry* Key ID contains 26 HEX digits.

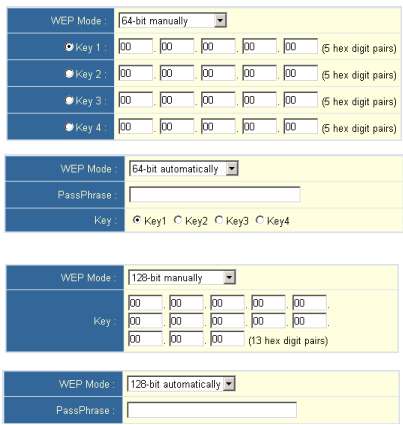

You may automatically generate encryption keys or manually enter the keys. For automatic 64-bit security, enter a passphrase. Four keys will be generated (as shown above). Choose a key from the four generated keys. Automatic 128-bit security generates a single passphrase.

Note that Wired Equivalent Privacy (WEP) protects data transmitted between wireless nodes, but does not protect any transmissions over your wired network or over the Internet.

### *SYSTEM CONFIGURATION*

### **Client List**

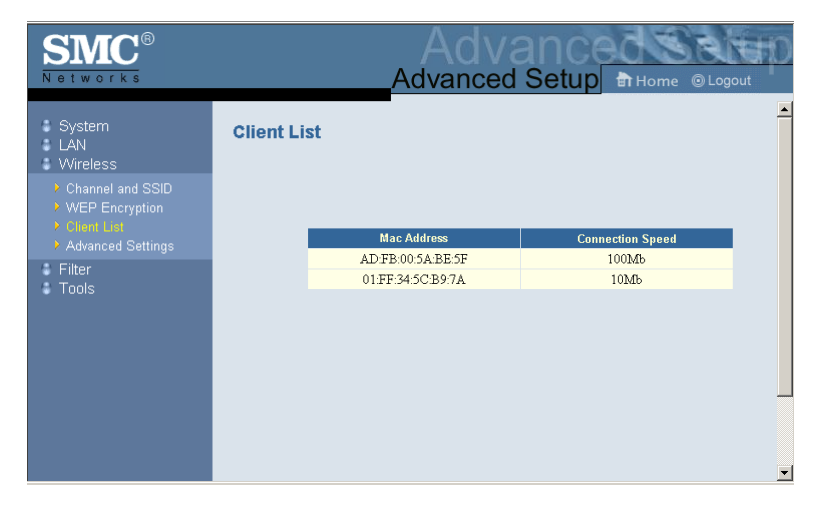

The Client List screen displays the MAC address and network speed of the accociated clients. Note that the client list will be blank if the SMC2671W is in Ethernet Converter mode.